# 國立宜蘭大學學生學雜費繳費單列印操作方式說明 ※請自行上網列印繳費單繳費

#### 一、繳費單列印網址:(台企銀學雜費代收服務網)

請至學校出納組網頁-「學雜費繳費資訊」,列印繳費單。

列印網址: https://newsch.tbb.com.tw/cpb1/index.aspx?lk=2

【※「通行識別碼」是身分證字號(含英文大寫)共 10 碼】

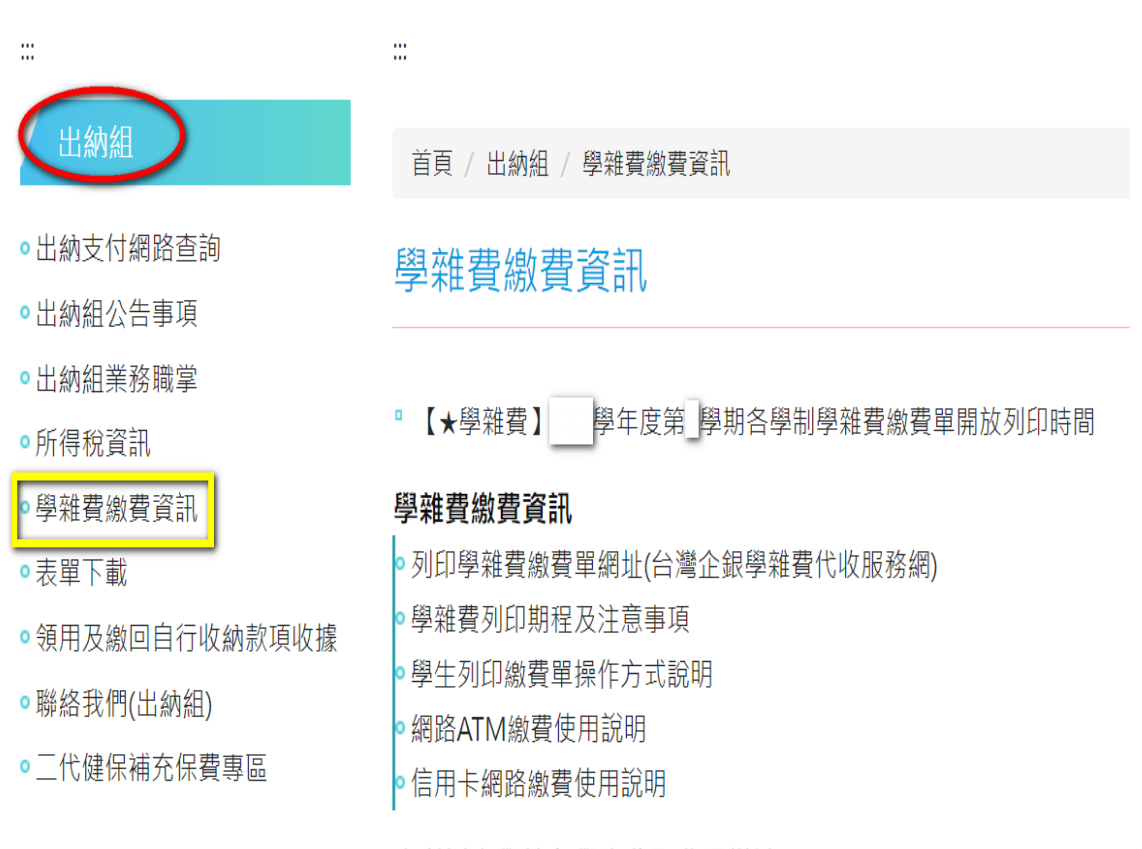

#### 專科以上學校向學生收取費用辦法

▷專科以上學校向學生收取費用辦法

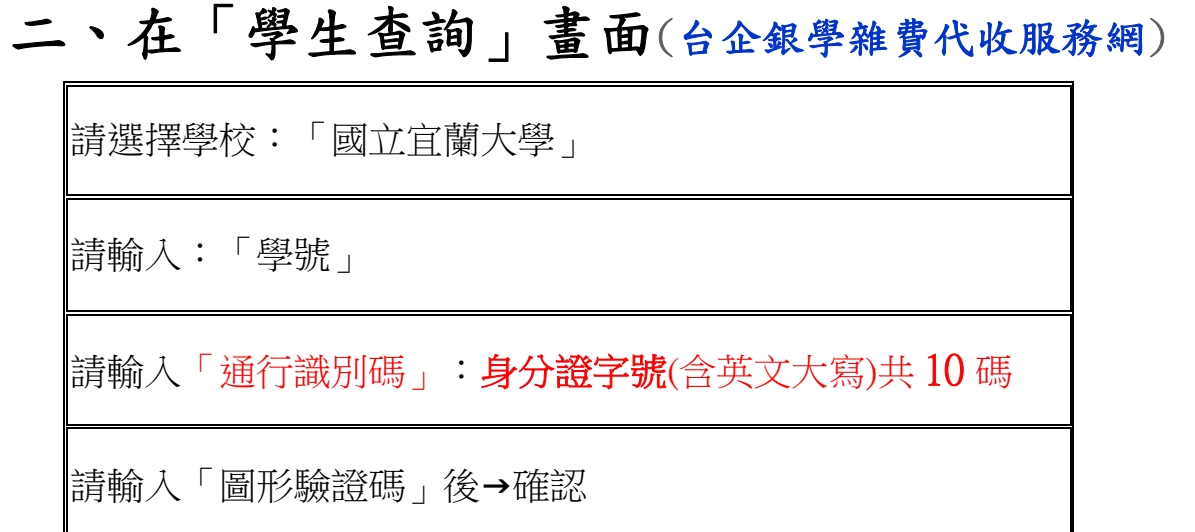

※入學身份別為「僑生」或「外籍生」:通行識別碼欄位為「居留證號碼」, (第一學期入學之僑生/外籍生新生):通行識別碼欄位請輸入「學號」登入。

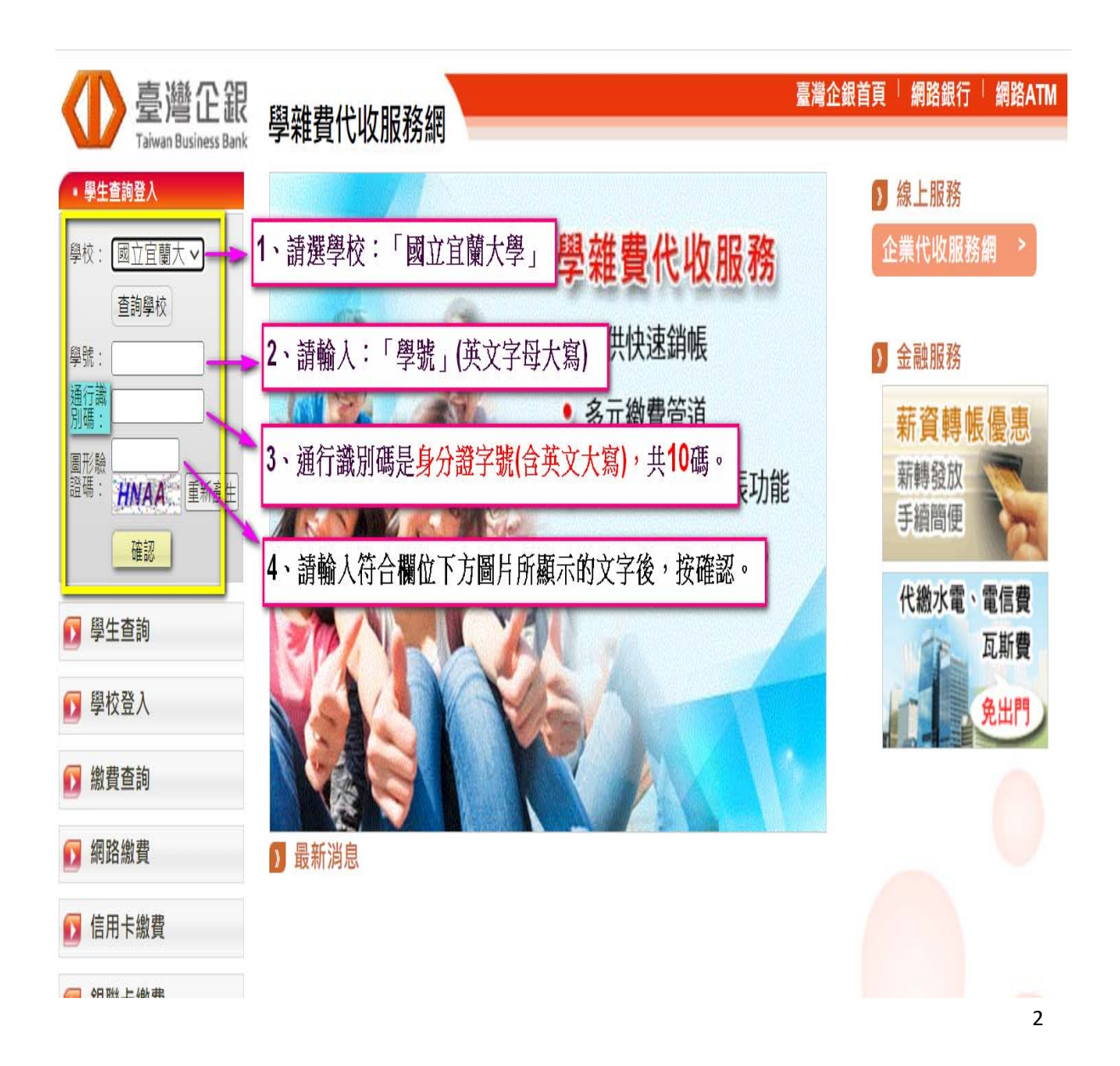

# 三、列印繳費單

(一)登入成功後,點選當學年度當學期右方的- 明細 按鈕。

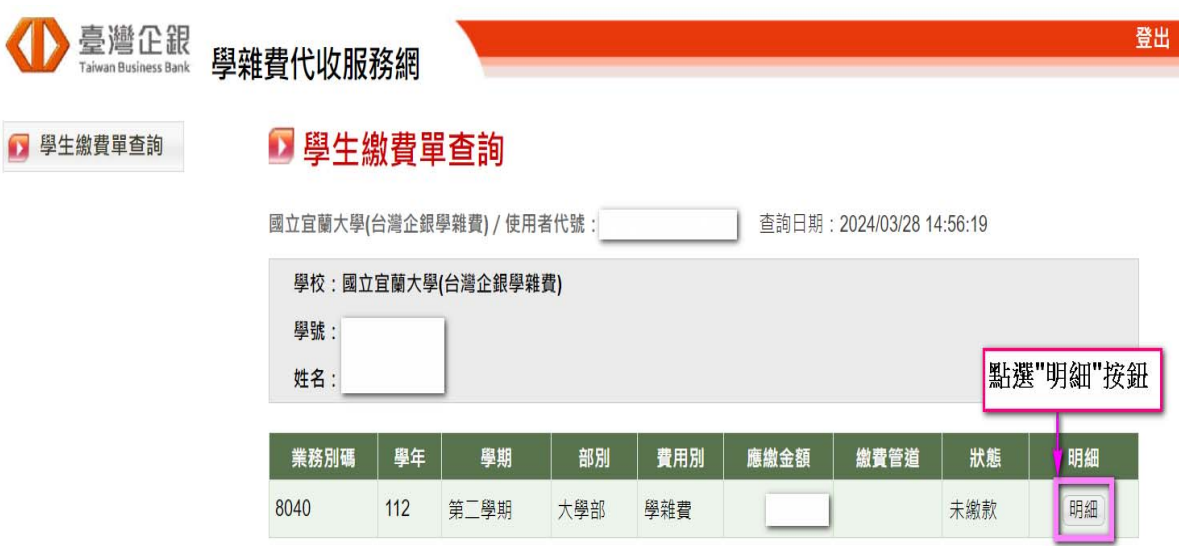

(二)進入核對學生資訊與繳費科目明細金額的畫面,可先確認後,

再至網頁畫面最下方,點選 產生 PDF 繳費單 按鈕。

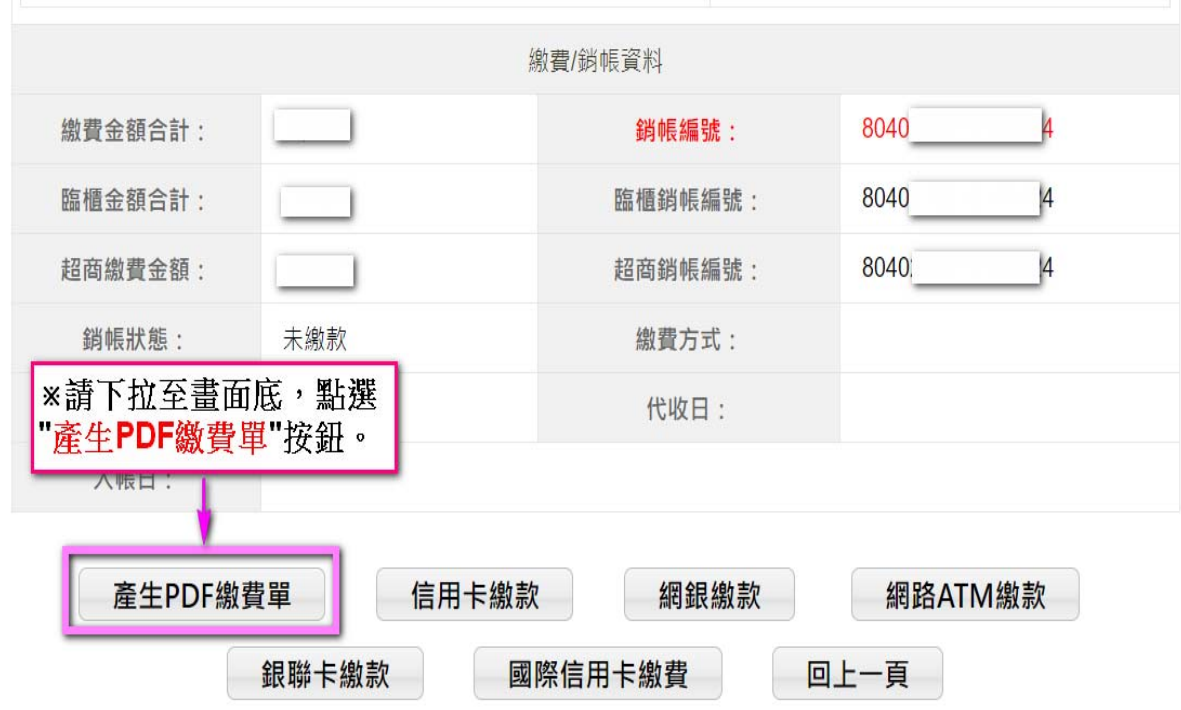

<sup>※</sup>使用銀聯卡繳費,請自行輸入「銷帳編號」

(三)需下載列印(有條碼的)繳費單繳費,繳費後收據請自行留存備查。

【※請留意下載後所開啟的檔案,是否為"當學年度/學期"的繳費單!】

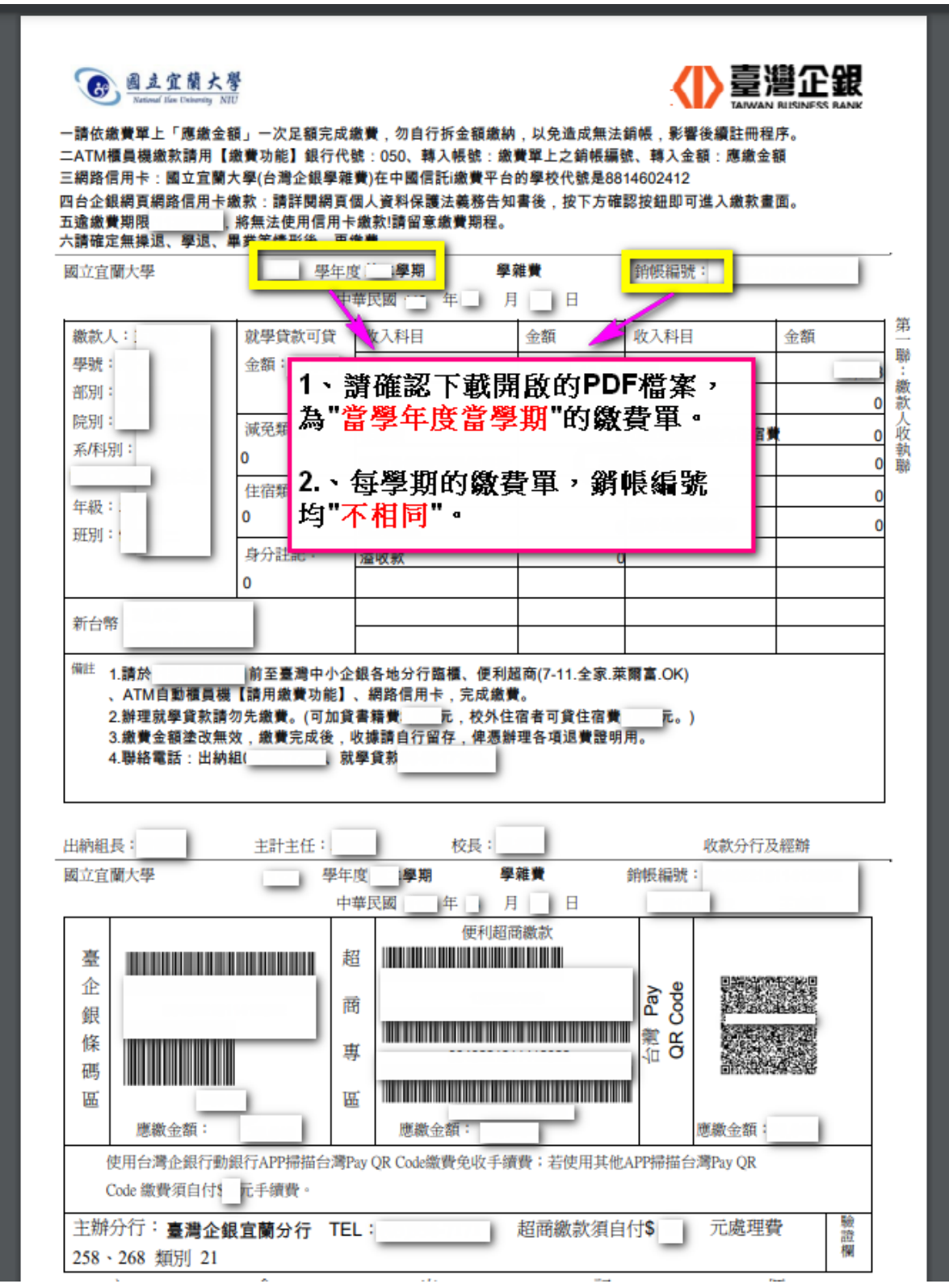

# 四、繳費單預計開放列印時間

請至國立宜蘭大學出納組網頁出納組 公告事項 或出納組網頁之學雜費繳費資訊查詢。 出納組\_公告事項:https://property.niu.edu.tw/p/412-1005-800.php

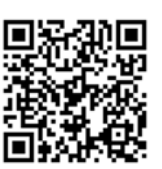

學雜費繳費資訊:https://property.niu.edu.tw/p/412-1005-802.php

# 五、繳費管道

※繳費完成後,請將繳費收據、繳費證明,自行留存或截圖拍照備查**!**

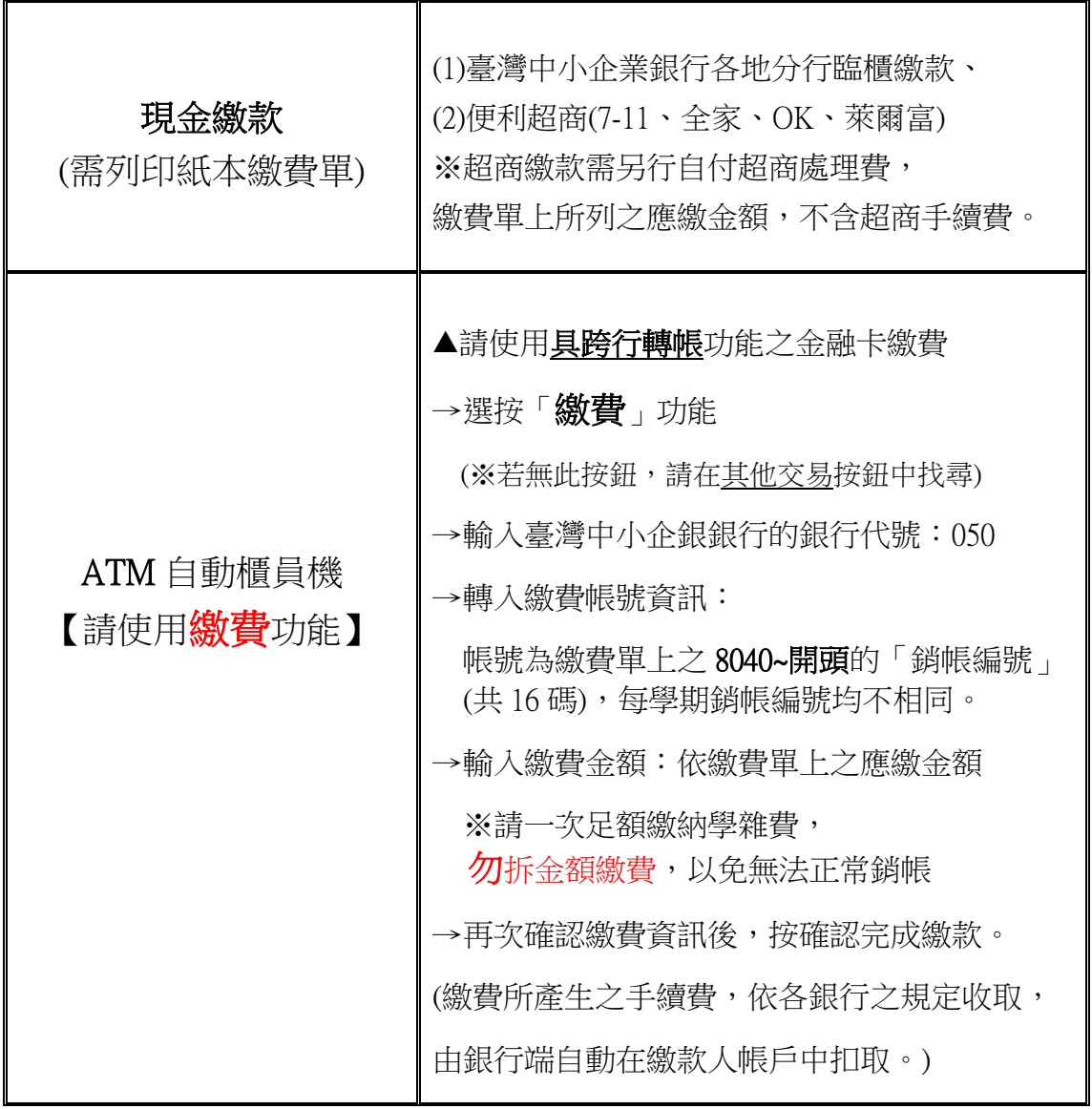

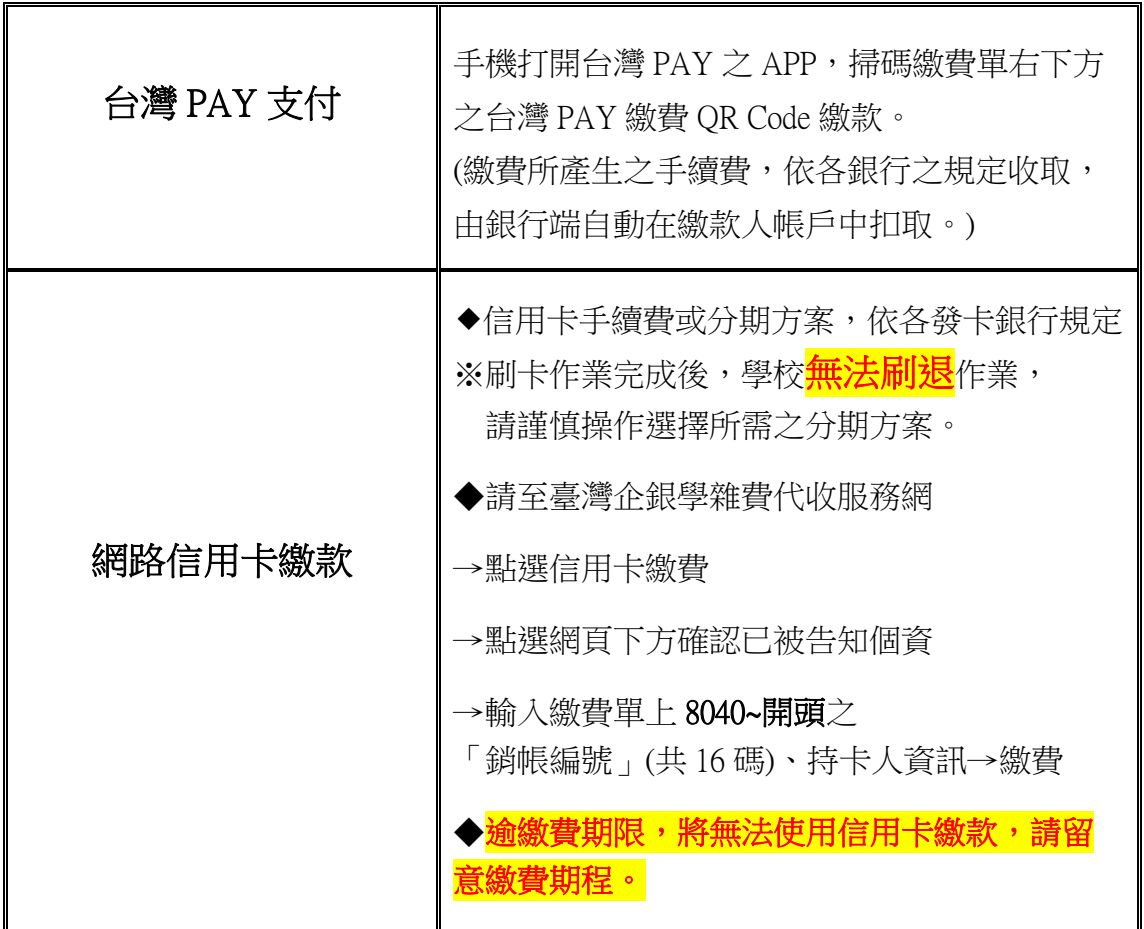

(一)網路信用卡(中國信託 i 繳費平台)說明:國立宜蘭大學(台灣企銀學雜

費),在中國信託 i 繳費平台的學校代號是 8814602412,共 10 碼。

中國信託 i 繳費平台網址:https://www.27608818.com/web/

(二)有學雜費減免者;請先向生輔組完成減免後,再繳費或辦理就學貸款。 (三)欲就學貸款者,請勿先繳費。並依生輔組規定期程完成就貸申辦作業。

※逾繳費期限,請至台灣中小企業銀行各地分行或使用 ATM 繳費。

#### 六、各繳費管道查詢繳款狀態

https://newsch.tbb.com.tw/cpb1/BillQuery.aspx

◎查詢時間點 (※請妥善保存繳費相關證明,以利查詢)

(一)台灣中小企業銀行臨櫃/ATM/網路銀行/台灣 PAY:繳費成功約1~3 小時後。

(二)超商繳款:繳費成功約 3 ~ 7 天後。

(三)網路信用卡繳款:繳費成功 3 個營業日後。

# 七、列印當學期繳費收據

登入台企銀學雜費代收服務網重複上述步驟一~步驟三流程,當完成 繳費且狀態顯示"已銷帳"後,即可列印當學期的學雜費繳費收據。 (※若繳費收據需另加蓋學校證明章,請持學生證至行政大樓 2 樓出納組辦理)

#### 八、學雜費相關業務聯絡電話

宜蘭大學總機 **(03)9357400** 轉分機

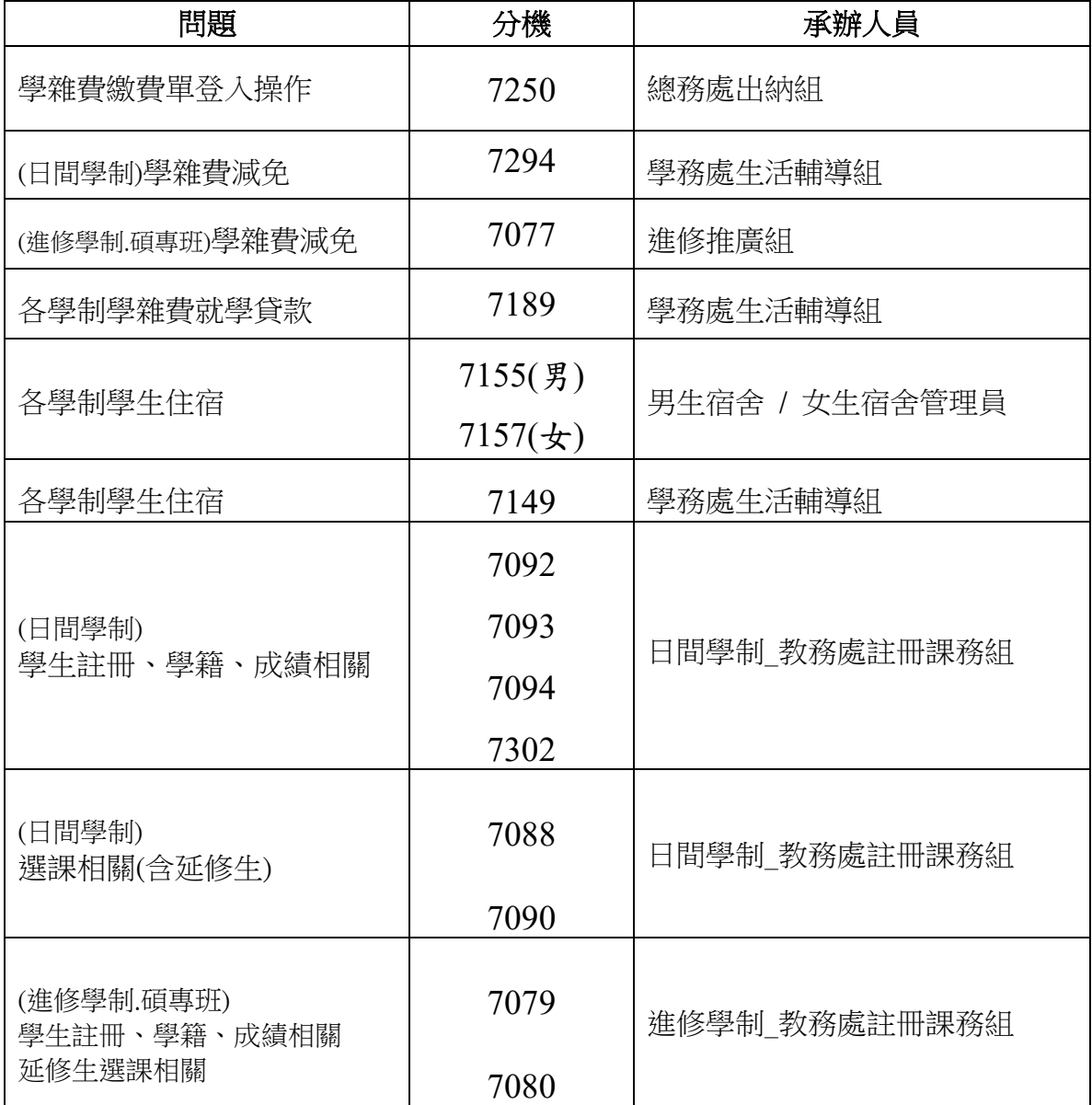